**BECKHOFF** New Automation Technology

# Funktionsbeschreibung | DE TF5200 | TwinCAT 3 CNC

Diagnose-Upload

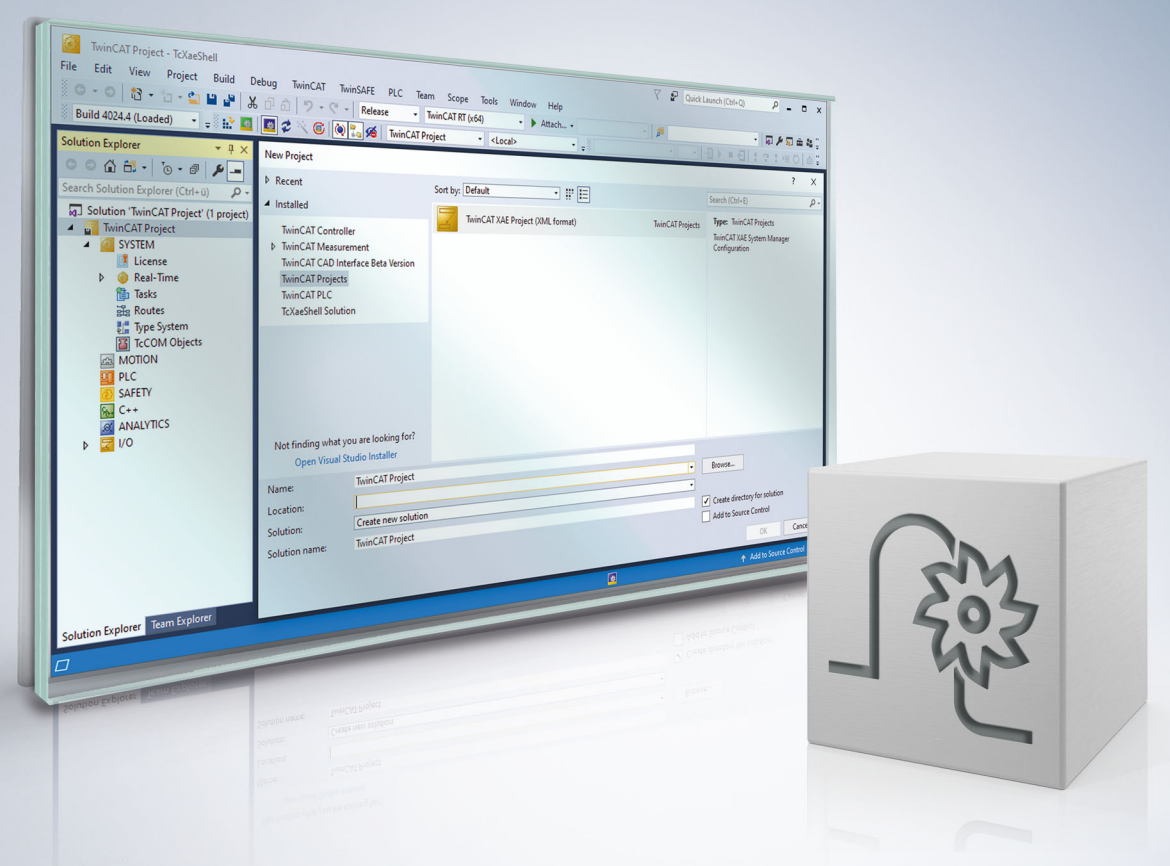

## Inhaltsverzeichnis

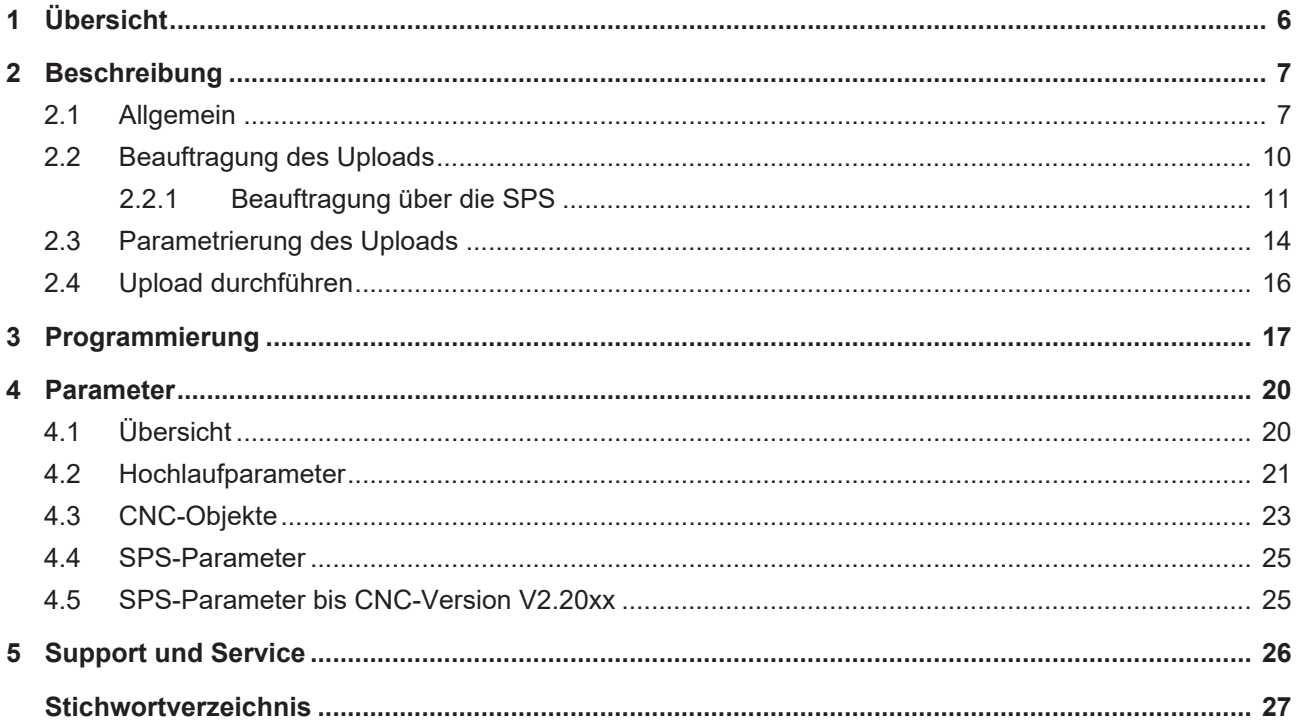

### **BECKHOFF**

# **Abbildungsverzeichnis**

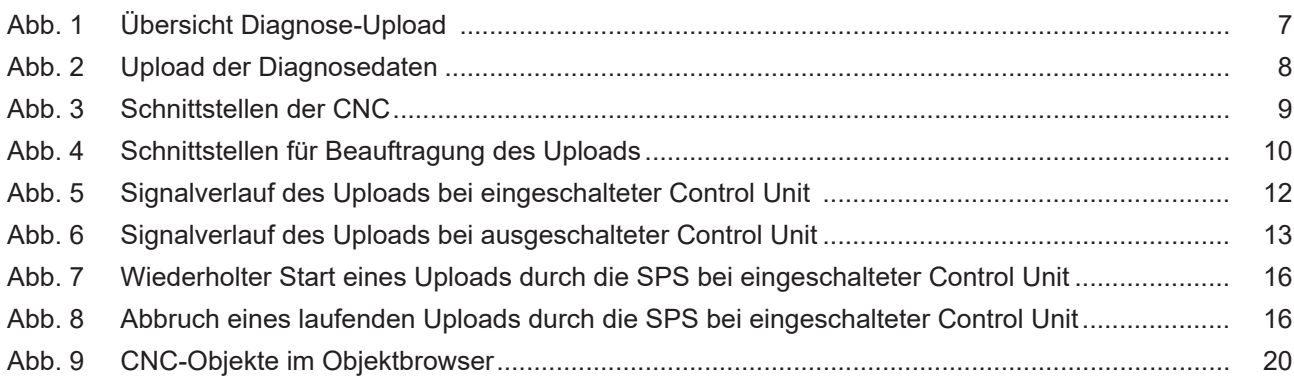

# <span id="page-5-0"></span>**1 Übersicht**

### **Aufgabe**

Mithilfe dieser Funktionalität "Diagnose-Upload" kann der aktuelle Systemzustand der CNC in einer Datei abgespeichert werden. Dieser kann jederzeit während der Laufzeit der CNC durchgeführt werden.

Die erstellten Diagnosedaten können dann zur Analyse der CNC eingesetzt werden.

#### **Einsatzmöglichkeiten**

Der Upload der Diagnosedaten kann sowohl über die SPS, einen NC-Befehl, als auch über CNC-Objekte initiiert werden.

Nutzung der Diagnosedaten der CNC zur:

- Fehleranalyse
- Remote-Diagnose/ Fern-Support
- Report des Systemzustands

#### **Parametrierung**

Die Parametrierung des Uploads ist möglich über:

- [NC-Befehl \[](#page-16-1) $\blacktriangleright$  [17\]](#page-16-1)
- [Hochlaufparameter \[](#page-20-0) $\blacktriangleright$  [21\]](#page-20-0)
- oder [CNC-Objekte \[](#page-22-0) $\triangleright$  [23\]](#page-22-0)

#### **Programmierung**

Über den NC-Befehl [#DIAGNOSIS \[](#page-16-1)[}](#page-16-1) [17\]](#page-16-1) kann im NC-Programm der Upload der Diagnosedaten angefordert und einzelne Parameter gesetzt werden.

#### *Obligatorischer Hinweis zu Verweisen auf andere Dokumente*

Zwecks Übersichtlichkeit wird eine verkürzte Darstellung der Verweise (Links) auf andere Dokumente bzw. Parameter gewählt, z.B. [PROG] für Programmieranleitung oder P-AXIS-00001 für einen Achsparameter.

Technisch bedingt funktionieren diese Verweise nur in der Online-Hilfe (HTML5, CHM), allerdings nicht in PDF-Dateien, da PDF keine dokumentenübergreifenden Verlinkungen unterstützt.

### <span id="page-6-1"></span><span id="page-6-0"></span>**2 Beschreibung**

### **2.1 Allgemein**

Diagnosedaten sind ein wichtiges Werkzeug zur Analyse des Zustands der CNC. Mithilfe dieser Daten kann insbesondere bei Fehlermeldungen oder einem unerwünschten Fehlverhalten der aktuelle Zustand der CNC analysiert werden.

<span id="page-6-2"></span>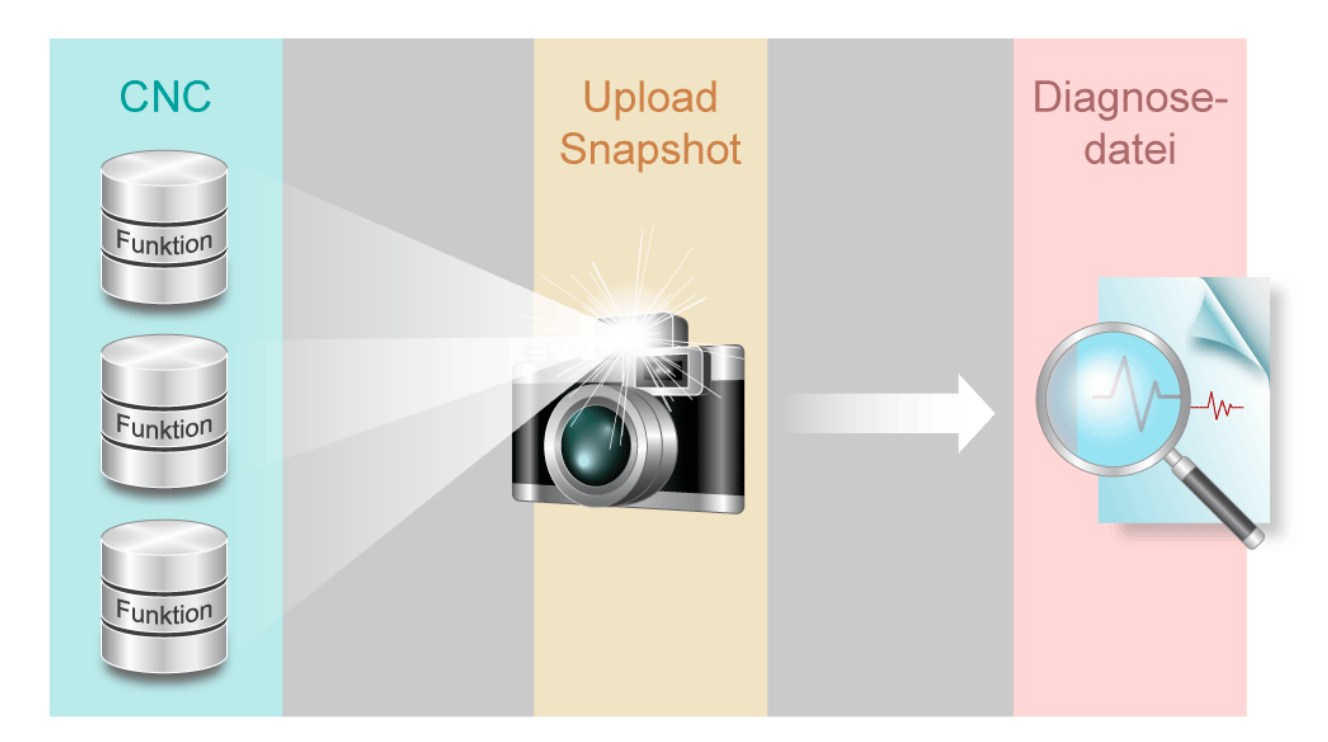

Abb. 1: Übersicht Diagnose-Upload

Der Begriff Upload ist aus Sicht der CNC, die hierbei die gesammelten Diagnosedaten entsprechend der Parametrierung bereitstellt, zu verstehen.

<span id="page-7-0"></span>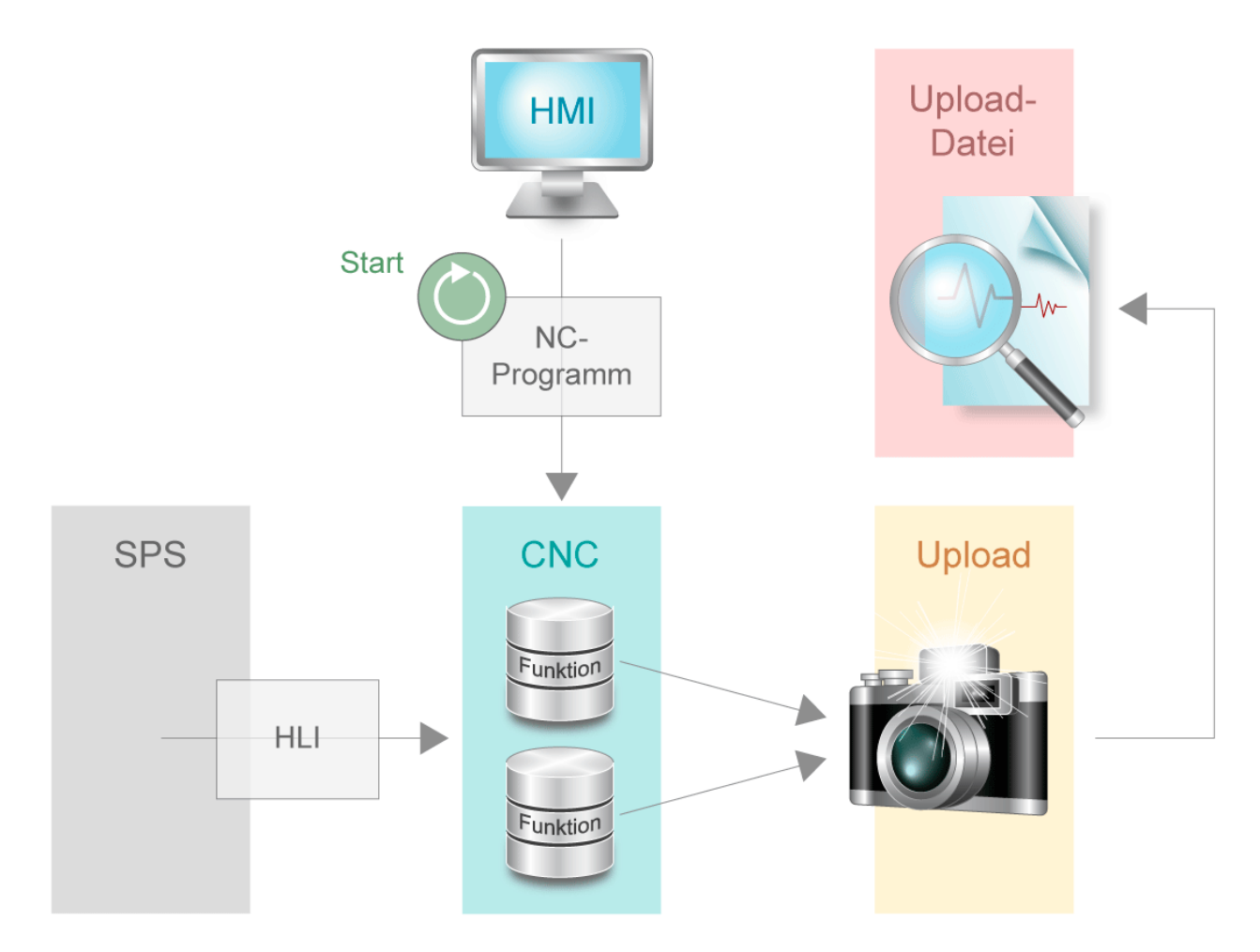

Abb. 2: Upload der Diagnosedaten

Folgende Schnittstellen haben einen Einfluss auf die CNC:

- Parameter der CNC
- ISO-Programm
- HMI
- SPS

<span id="page-8-0"></span>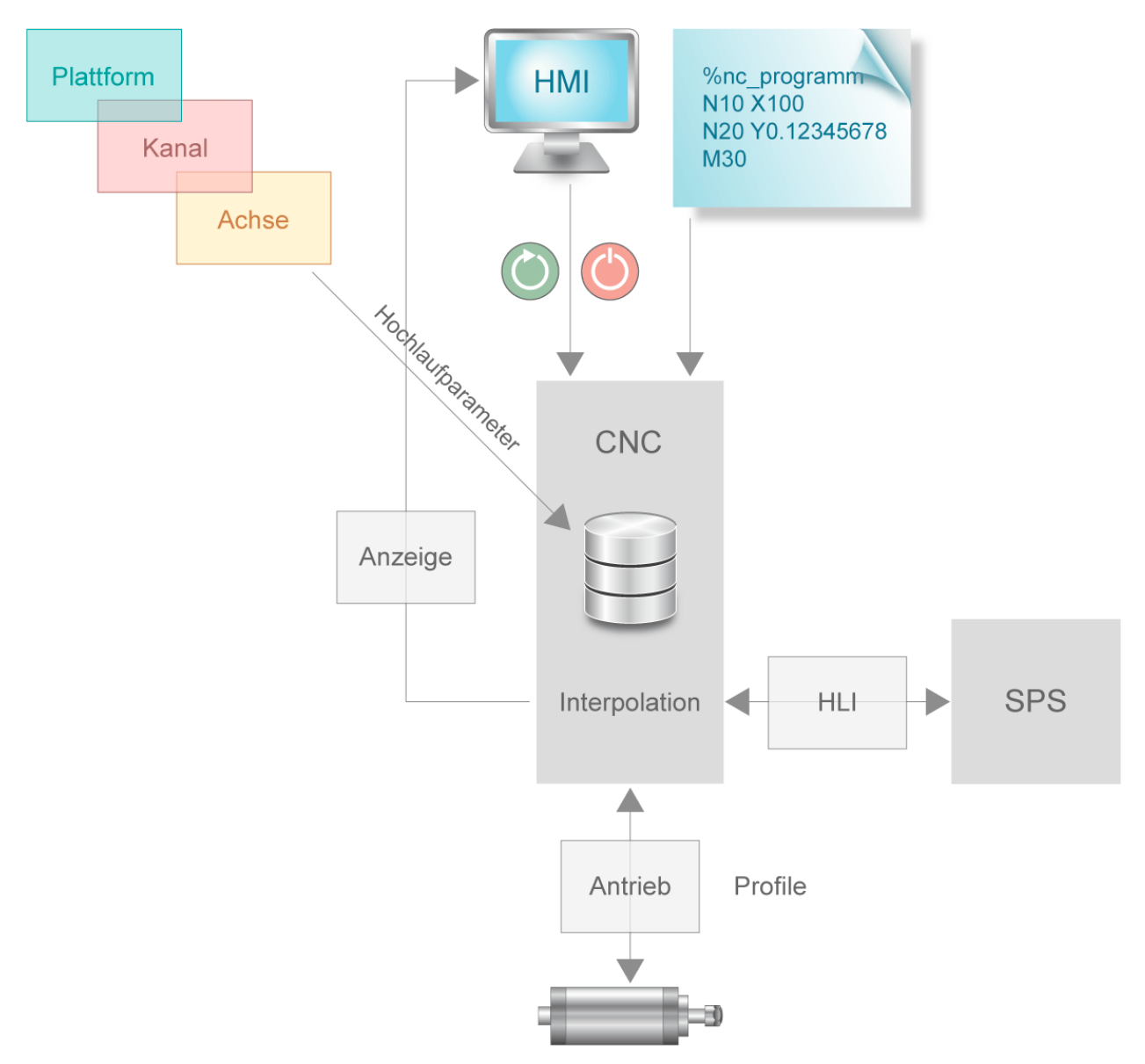

Abb. 3: Schnittstellen der CNC

Beim Upload der Diagnose-Daten werden interne Daten der einzelnen CNC-Funktionalitäten gesammelt und in einer Datei protokolliert. Diese Datei kann nach Beendigung des Schreibprozesses analysiert werden.

### <span id="page-9-0"></span>**2.2 Beauftragung des Uploads**

Der Diagnose-Upload kann über folgende Schnittstellen beauftragt werden

- 1. SPS via [Control Unit \[](#page-24-2) $\triangleright$  [25\]](#page-24-2)
- 2. HMI über [Objektzugriff \[](#page-22-0)[}](#page-22-0) [23\]](#page-22-0)
- 3. [NC-Befehl \[](#page-16-1)[}](#page-16-1) [17\]](#page-16-1) im NC-Programm
	- a: Vorab der Bearbeitung, d.h. bereits während der Dekodierung des NC-Programms
	- b: Synchron zur Bearbeitung (während der Interpolation)

<span id="page-9-1"></span>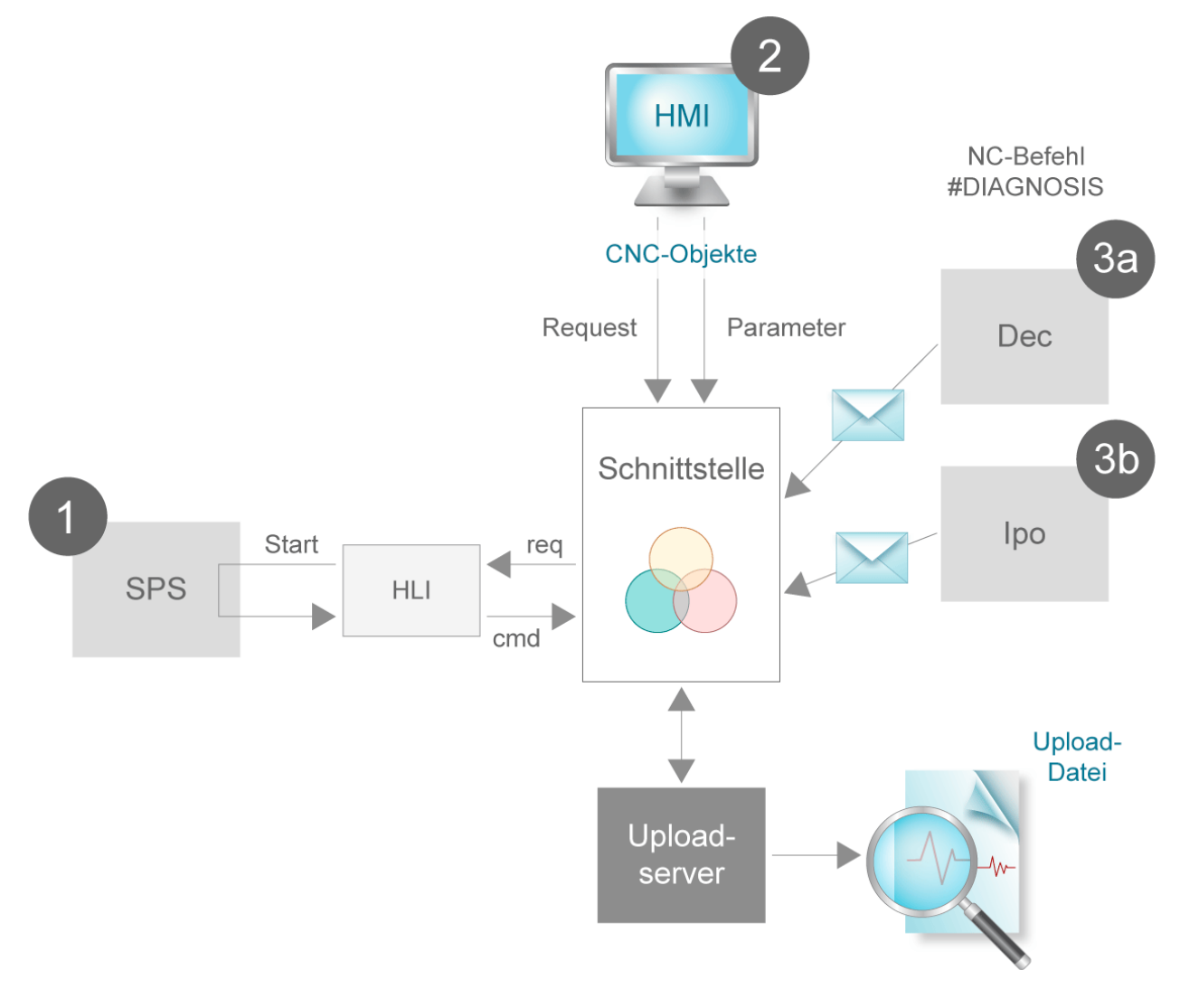

#### Abb. 4: Schnittstellen für Beauftragung des Uploads

Der Upload-Prozess kann parallel über eine Schnittstelle beauftragt werden. Die einzelnen Aufträge werden nicht in eine Warteschlange einsortiert und nacheinander abgearbeitet. D.h. wird die Anfrage für einen Upload von einem parallelen Task (Mehrkanaligkeit, CNC-Objekte, SPS) gestellt, wird lediglich die letzte Upload-Anfrage berücksichtigt. Falls erforderlich, muss jeder sequentielle Upload bei parallel arbeitenden Tasks auf Applikations-Ebene synchronisiert werden.

Es wird zwischen Parametrierung des Uploads (Dateiname, Umfang, etc.) und Start des Uploads (Kommando) unterschieden. Bei jedem Start des Uploads werden die zuvor gesetzten Parameter übernommen.

### <span id="page-10-0"></span>**2.2.1 Beauftragung über die SPS**

Die SPS kann über die [Control Unit \(CU\) \[](#page-24-2) $\blacktriangleright$  [25\]](#page-24-2) auf der SPS-Schnittstelle (HLI) das Starten des Uploads kontrollieren bzw. selbst auslösen. Dazu muss die SPS die Control Unit über das Signal "enable w" eingeschaltet haben.

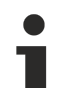

### **HLI-Syntax für CNC-Versionen bis V2.11.20xx**

Nachfolgende Erläuterungen und Grafiken sind für CNC-Versionen ab V2.11.28xx verfasst. Das Verhalten in CNC-Versionen bis V2.11.20xx ist analog dazu, nur mit entsprechender HLI-Syntax.

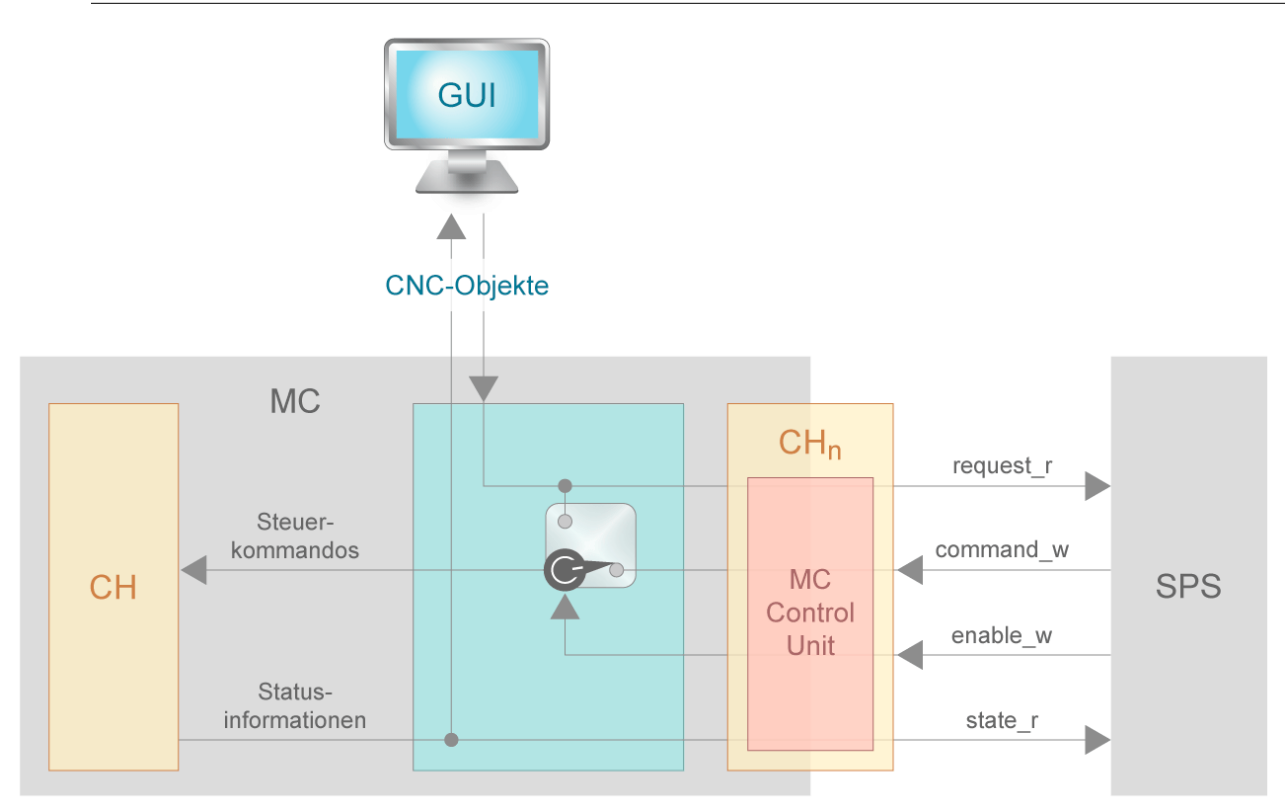

### **Ausgangslage – Control Unit eingeschaltet**

Jeder Request wird auf das HLI geleitet. Das Datum request\_r auf der CU wird auf TRUE gesetzt. In der SPS kann dann festgelegt werden, ob der der Upload-Prozess gestartet wird. Für einen Start muss command\_w auf TRUE gesetzt werden. Sobald der state\_r wieder auf FALSE geht, muss über die SPS command\_w auf FALSE gesetzt werden. Dadurch wird das Schreiben der Diagnosedaten beendet.

<span id="page-11-0"></span>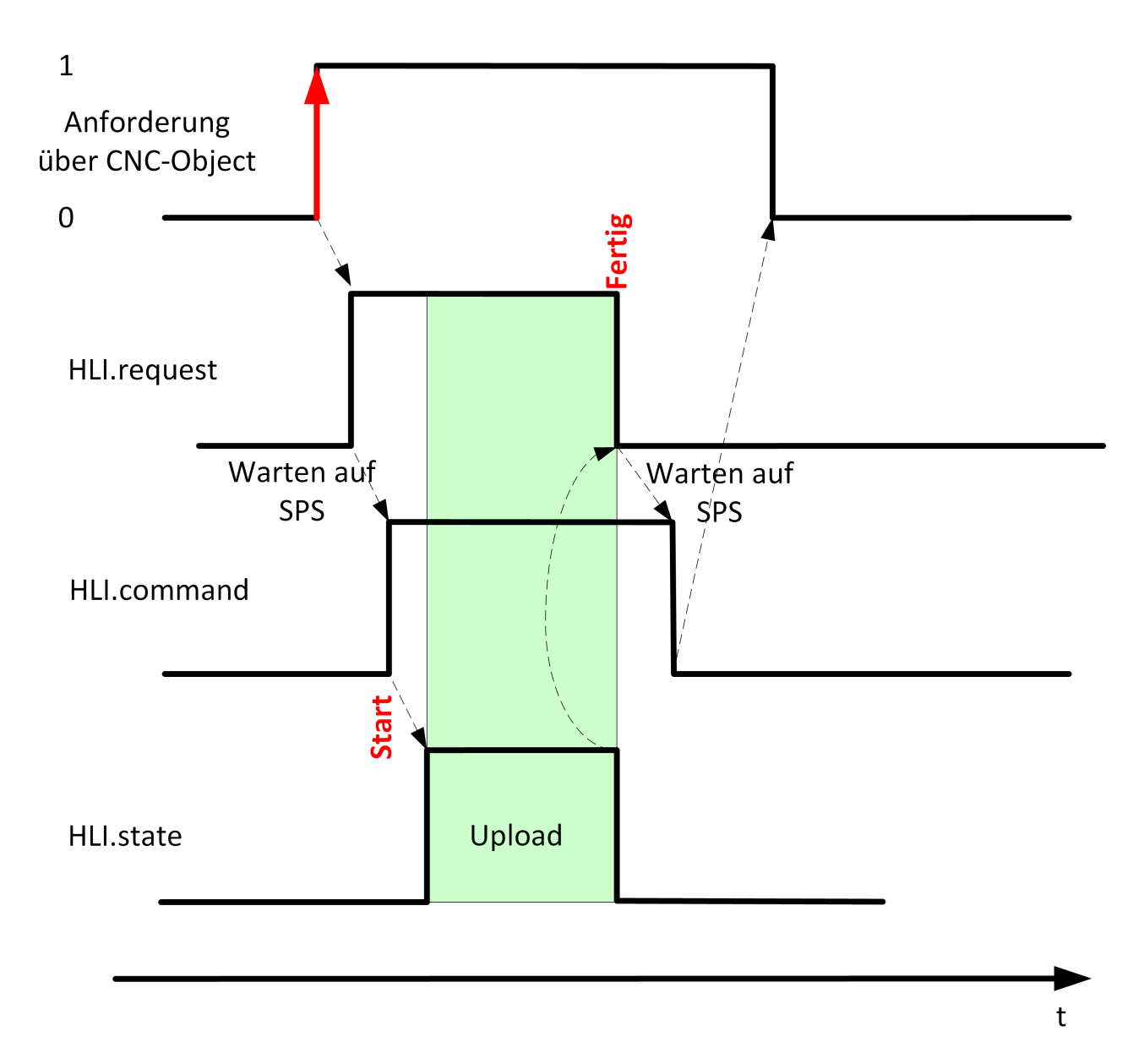

Abb. 5: Signalverlauf des Uploads bei eingeschalteter Control Unit

### **Ausgangslage – Control Unit ausgeschaltet**

Jeder Request beauftragt, sofern kein anderer Upload aktiv ist, den Upload-Prozess unmittelbar. Diese Beauftragung der Requests erfolgt entweder über den NC-Befehl oder über das CNC-Objekt.

<span id="page-12-0"></span>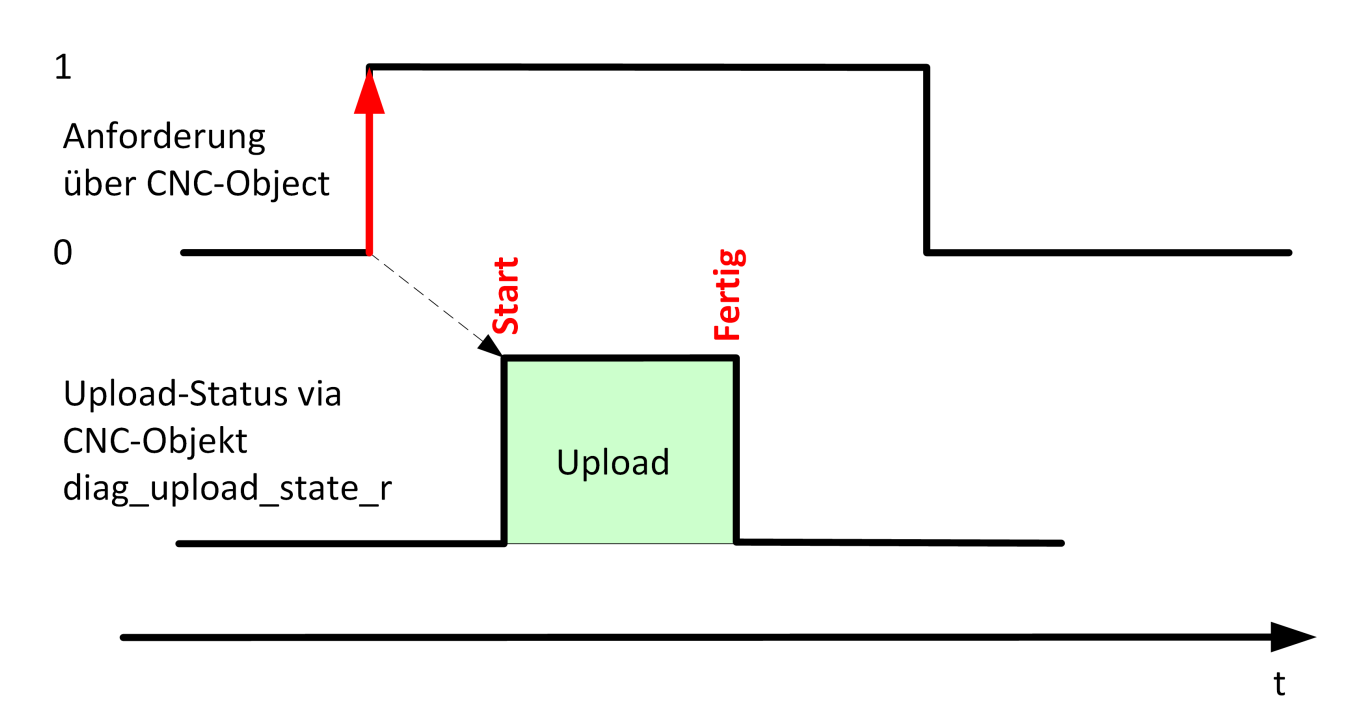

Abb. 6: Signalverlauf des Uploads bei ausgeschalteter Control Unit

### <span id="page-13-0"></span>**2.3 Parametrierung des Uploads**

**Der Diagnose-Upload kann über folgende Schnittstellen parametriert werden:**

- NC-Befehl  $[\triangleright$  [17\]](#page-16-1)
- [Hochlaufparameter \[](#page-20-0) $\blacktriangleright$  [21\]](#page-20-0)
- [CNC-Objekte \[](#page-22-0) $\blacktriangleright$  [23\]](#page-22-0)

### **Folgende Möglichkeiten der Parametrierung gibt es:**

- Einmaliger automatischer Upload nach Steuerungshochlauf
- Dateiname und Dateipfad
- Anzahl der zu speichernden Dateien
- Synchronität des Uploads
- Formatierung
- Skalierung des Uploads

#### **Einmaliger automatischer Upload nach Steuerungshochlauf**

Über die Angabe des Parameters [P-STUP-00113 \[](#page-20-1)[}](#page-20-1) [21\]](#page-20-1) kann der Dateiname festgelegt werden, in welche nach dem Steuerungshochlauf einmalig ein Diagnose-Upload erfolgen soll. Ist dieser Parameter nicht belegt, so erfolgt kein Upload.

#### **Dateiname und Dateipfad**

Der Name der Ausgabedatei sowie der Pfad, an dem die Ausgabedatei abgelegt werden soll, können individuell eingestellt werden. Eine relative Pfad-Programmierung ist sowohl im Namen der Ausgabedatei als auch im Pfad möglich. Der programmierte Pfad ist dann relativ zum aktuellen Arbeitsverzeichnis.

#### **Anzahl der zu speichernden Dateien**

Im Standardfall wird die geschriebene Datei bei jeder neuen Beauftragung des Uploads überschrieben. Über den NC-Befehl, den Hochlaufparameter [P-STUP-00114 \[](#page-20-2)[}](#page-20-2) [21\]](#page-20-2) oder über das CNC-Objekt kann die Anzahl der parallel zu speichernden Diagnose-Dateien festgelegt werden. Falls die Anzahl <n> angegeben ist, werden die letzten <n> Dateien gespeichert und automatisch durchnummeriert.

Die Nummerierung beginnt mit 0. Die Syntax der Nummerierung ist für das erste Element folgende *<Dateiname>\_0.<Dateiendung>*. Über einen Upload-Zähler kann der Dateiname über Modulo-Rechnung eindeutig dem entsprechenden Upload zugeordnet werden.

#### **Synchronität mit der NC-Programmausführung**

Über den NC-Befehl #DIAGNOSIS kann festgelegt werden, ob die Ausführung während der Dekodierung oder synchron zur Interpolation durchgeführt wird. Zusätzlich kann eingestellt werden, ob die Abarbeitung des NC-Programms bis zum Ende des Uploads gestoppt (WAIT) oder parallel weiter durchgeführt wird.

#### **Modus des Uploads**

Bei Regressionstests einer Maschine wird für gewöhnlich bei mehreren Ausführungen das gleiche Ergebnis erwartet. Mithilfe der Diagnosedaten kann der Zustand nach jedem Testdurchlauf überprüft werden. Der Vergleich zweier Zusammenstellungen der Diagnosedaten zeigt im Allgemeinen jedoch sehr viele Unterschiede. Ein Grund dafür sind viele Zeitstempel innerhalb der Diagnosedaten. Das erschwert die Suche nach relevanten Unterschieden der Diagnosedateien und die Verifikation des Testes. Daher kann über den Modus eine andere Formatierung angewählt werden, die sich für Regressionstests eignet.

Im Standardfall werden beim Start des Uploads alle Meldungen, die über #MSG-Befehl an ISG\_DIAG\_BED geschickt werden, ausgelesen. Dieses Verhalten lässt sich ausschalten.

### **Skalierung des Uploads**

Die Menge der Daten kann über sogenannte Topics festgelegt werden, welche einzelne Aspekte der CNC beschreiben. Im Standardfall werden alle Daten ausgegeben. Je nach Einzelfall kann es von Vorteil sein nur einen speziellen Teil der Diagnosedaten abzufragen und somit die Performance erhöhen, d.h. die Dauer des Upload-Vorgangs zu reduzieren. Die Topics (siehe [Topic-Tabelle \[](#page-17-0) $\blacktriangleright$  [18\]](#page-17-0)) können über den Befehl [#DIAGNOSIS \[](#page-16-1)[}](#page-16-1) [17\]](#page-16-1), den Hochlaufparameter [P-STUP-00115 \[](#page-20-3)[}](#page-20-3) [21\]](#page-20-3) oder über das [CNC-Objekte \[](#page-22-0)[}](#page-22-0) [23\]](#page-22-0) parametriert werden.

### <span id="page-15-0"></span>**2.4 Upload durchführen**

### **Starten des Uploads durch SPS**

Die SPS kann einen Upload mit den aktuell gesetzten Parametern jederzeit über die eingeschaltete [\[](#page-24-2) $\geq 25$ ] Control Unit auf dem HLI starten.

<span id="page-15-1"></span>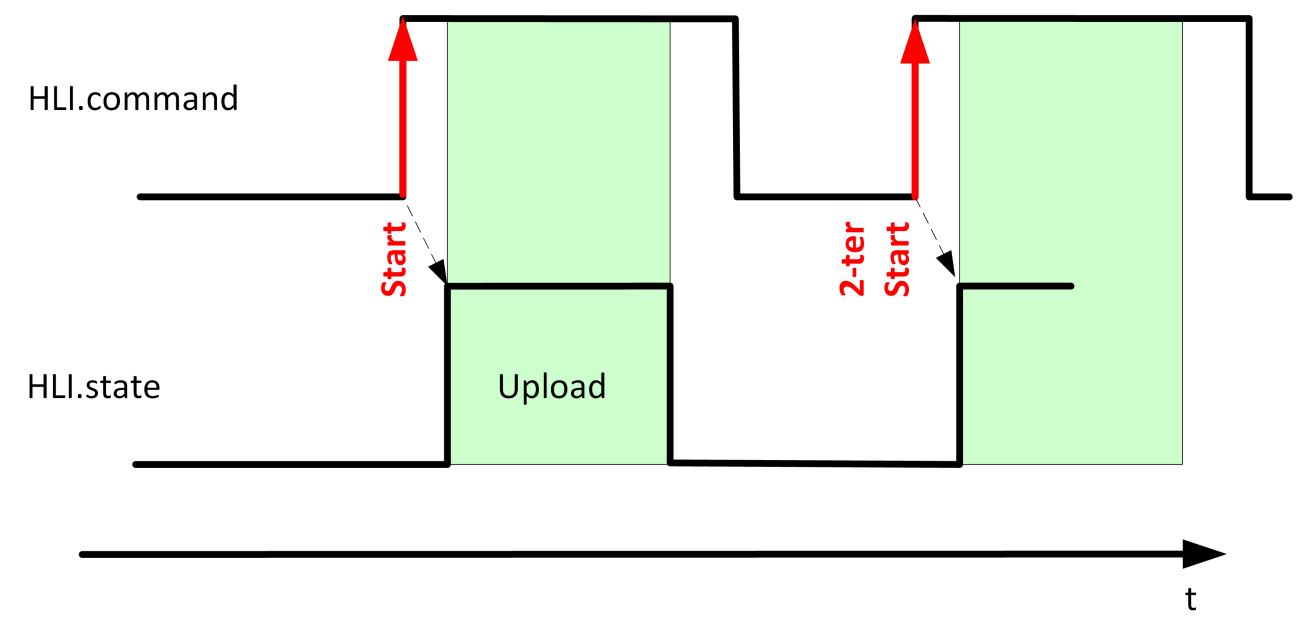

Abb. 7: Wiederholter Start eines Uploads durch die SPS bei eingeschalteter Control Unit

#### **Abbruch des Uploads durch SPS**

Die SPS hat die Möglichkeit über die eingeschaltete Control Unit einen laufenden Upload Prozess abzubrechen. Der aktuelle Upload wird abgebrochen, indem das Datum command\_w auf der Control Unit vor Beenden des Uploads auf FALSE gesetzt wird. Die Daten des aktuellen Topics werden noch zu Ende geschrieben. Weitere Topics werden nicht mehr geladen.

<span id="page-15-2"></span>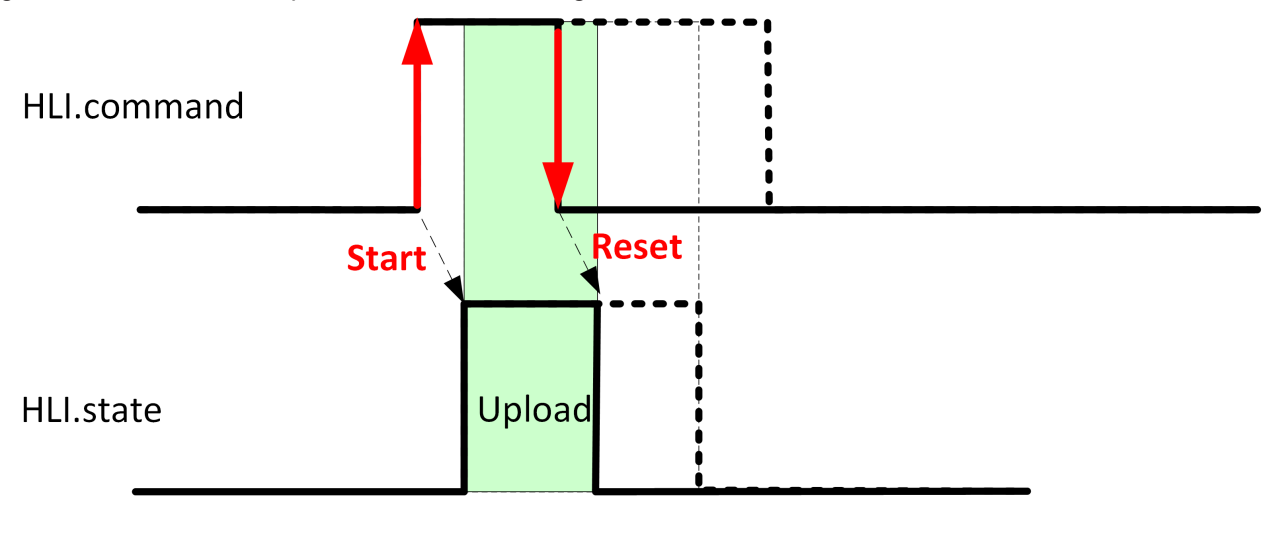

 $\ddagger$ 

Abb. 8: Abbruch eines laufenden Uploads durch die SPS bei eingeschalteter Control Unit

### <span id="page-16-0"></span>**3 Programmierung**

**Modalität bezieht sich für diesen Befehl für die komplette Laufzeit der Steuerung.**

Die einzelnen Parameter können auch über CNC-Objekte geändert werden. Gültig ist der zuletzt geschriebene Wert. Dieser Wert bleibt für die nachfolgenden Uploads erhalten.

<span id="page-16-1"></span>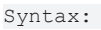

### **#DIAGNOSIS** [**SYN**] [**WAIT**] **[UPLOAD=.. FILE =.. PATH** =.. **TOPICS** =.. **HISTORY\_NBR** =.. **MODE** =.. ]

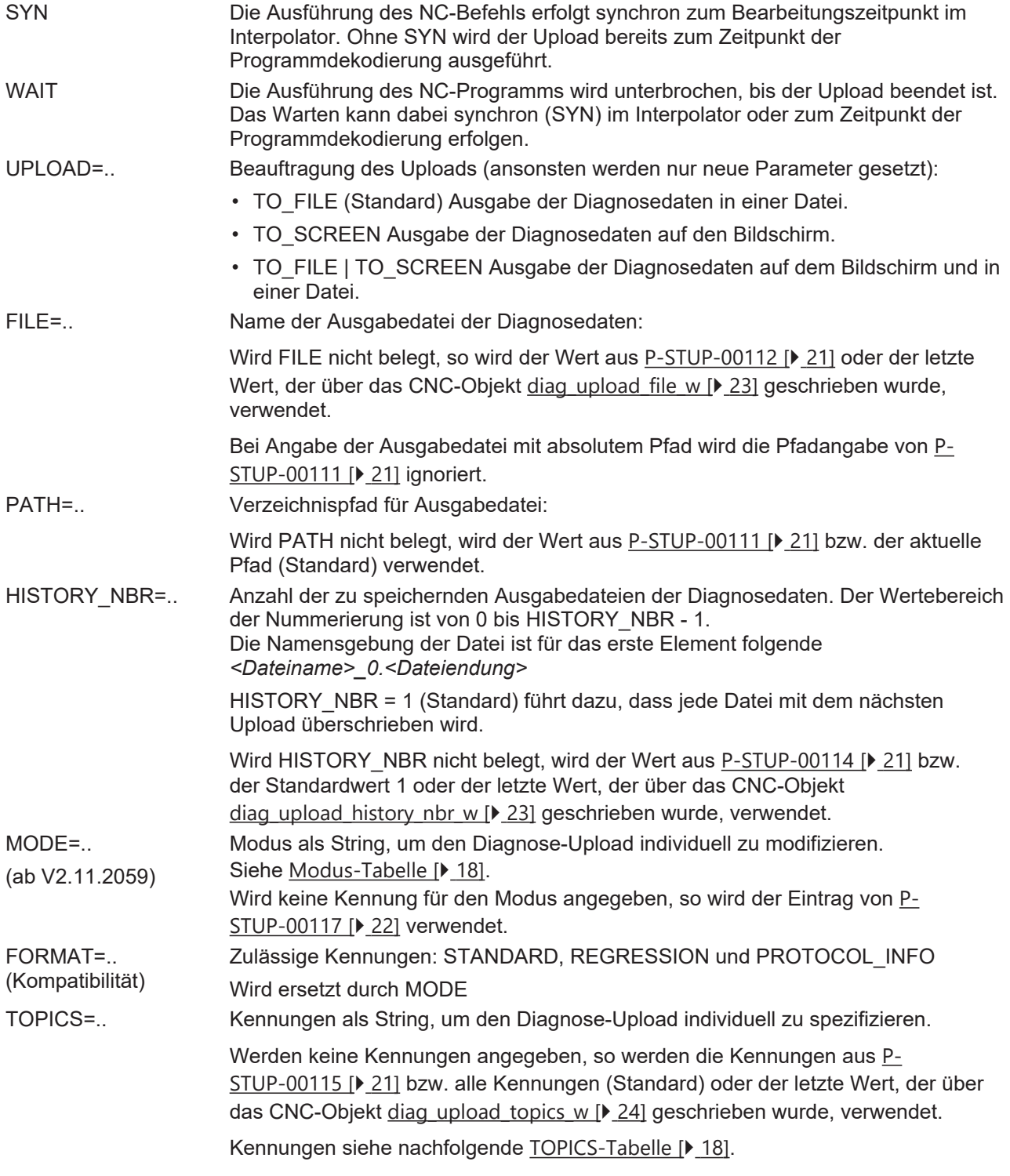

### <span id="page-17-0"></span>**TOPICS-Tabelle**

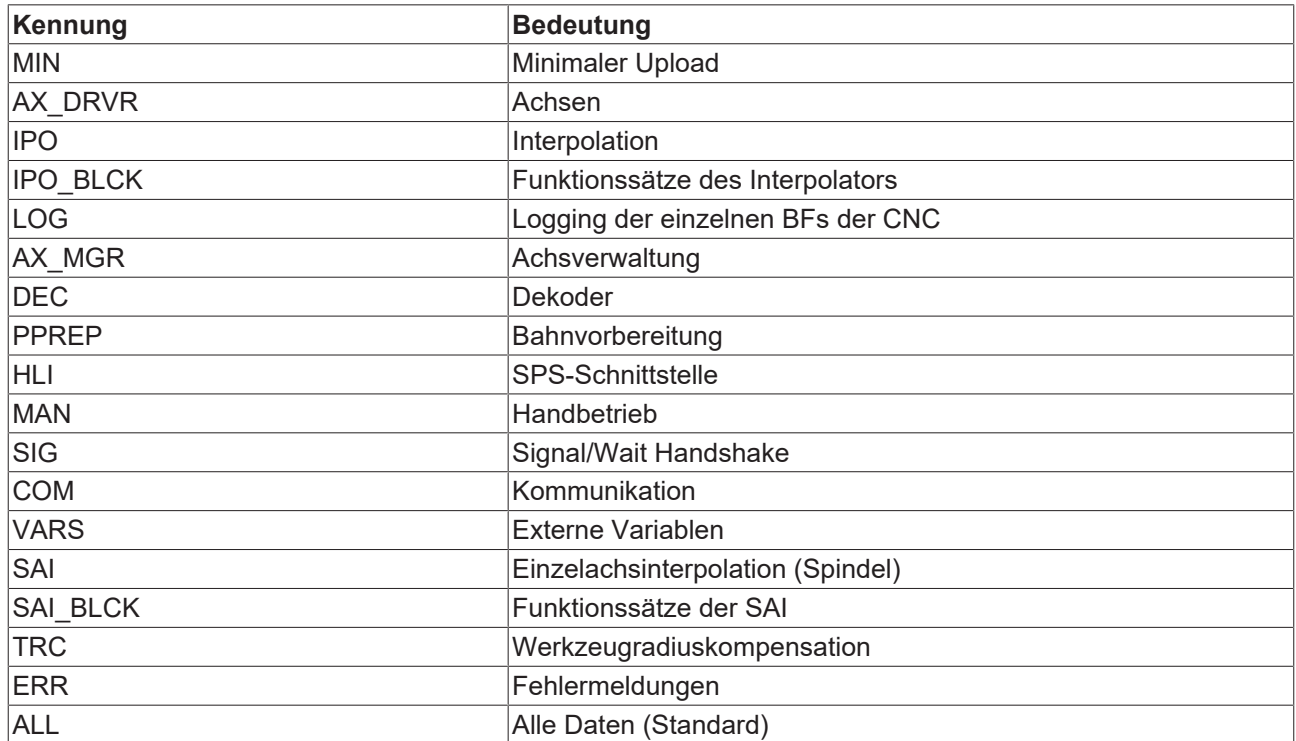

<span id="page-17-1"></span>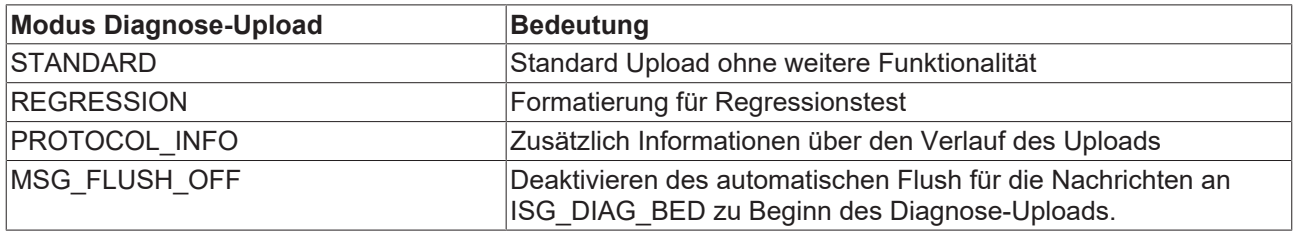

#### **Anwenden des #DIAGNOSIS Befehls**

N400 #DIAGNOSIS SYN WAIT [HISTORY\_NBR=4] N401 #DIAGNOSIS WAIT [FILE=diag\_data\_syn\_wait.txt] N402 #DIAGNOSIS SYN WAIT [TOPICS="IPO MAN DEC"] N403 #DIAGNOSIS SYN WAIT [UPLOAD] N404 #DIAGNOSIS SYN [UPLOAD PATH =D:\] N405 #DIAGNOSIS SYN WAIT [UPLOAD=TO\_FILE|TO\_SCREEN TOPICS=DEC+IPO FILE=diag\_data\_syn.txt]  $N406$  #DIAGNOSIS [MODE = REGRESSION HISTORY NBR = 5] N407 #DIAGNOSIS WAIT [UPLOAD] N408 #DIAGNOSIS [MODE = STANDARD+REGRESSION+PROTOCOL\_INFO] N409 #DIAGNOSIS WAIT [UPLOAD=TO SCREEN MODE = STANDARD TOPICS=" IPO MAN DEC "] N410 #DIAGNOSIS SYN WAIT [UPLOAD=TO\_FILE MODE = STANDARD|PROTOCOL\_INFO|MSG\_FLUSH\_OFF TOPICS=DEC|IPO]

#### Die nachfolgenden 4 Zeilen sind inhaltlich identisch

N411 #DIAGNOSIS WAIT [TOPICS="IPO MAN DEC"] N412 #DIAGNOSIS WAIT [TOPICS= IPO+MAN+DEC] N413 #DIAGNOSIS WAIT [TOPICS="IPO,MAN,DEC"] N414 #DIAGNOSIS WAIT [TOPICS= IPO|MAN|DEC"]

Bei der Programmierung von TOPICS, MODE und UPLOAD mit | und + darf kein Leerzeichen zwischen den Kennungen stehen.

;N415 #DIAGNOSIS WAIT [TOPICS=IPO| MAN|DEC] -> Fehler 22150 ;N416 #DIAGNOSIS WAIT [TOPICS=IPO+ MAN+DEC] -> Fehler 20392

#### ( Namensgebung von Ausgabedateien )

N430 #DIAGNOSIS WAIT [FILE=diag\_out.txt HISTORY\_NBR=3] N431 #DIAGNOSIS SYN WAIT [UPLOAD] N432 #DIAGNOSIS SYN WAIT [UPLOAD] N433 #DIAGNOSIS SYN WAIT [UPLOAD]

Die Namen der 3 erstellten Dateien lauten:

- diag\_out\_0.txt
- diag out 1.txt
- diag\_out\_2.txt

# <span id="page-19-1"></span><span id="page-19-0"></span>**4 Parameter**

### **4.1 Übersicht**

### **Hochlaufparameter**

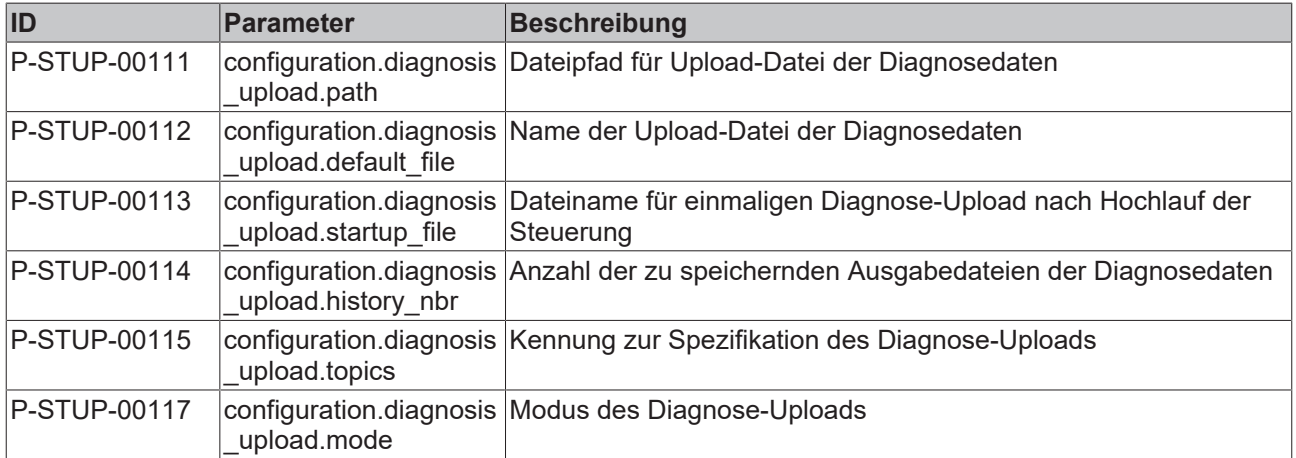

### **CNC-Objekte**

<span id="page-19-2"></span>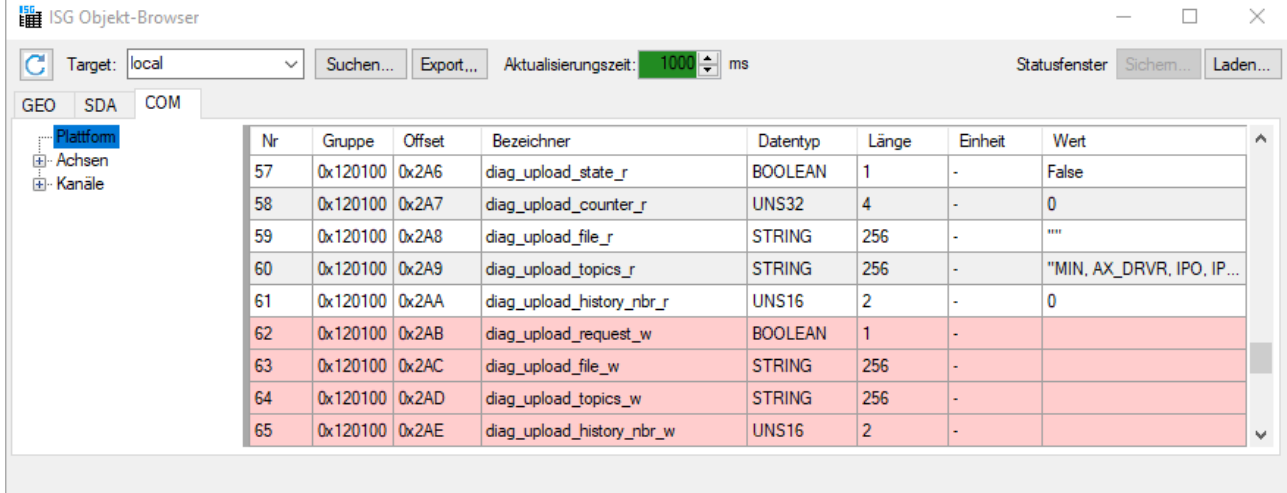

Abb. 9: CNC-Objekte im Objektbrowser

## <span id="page-20-0"></span>**4.2 Hochlaufparameter**

<span id="page-20-6"></span><span id="page-20-5"></span>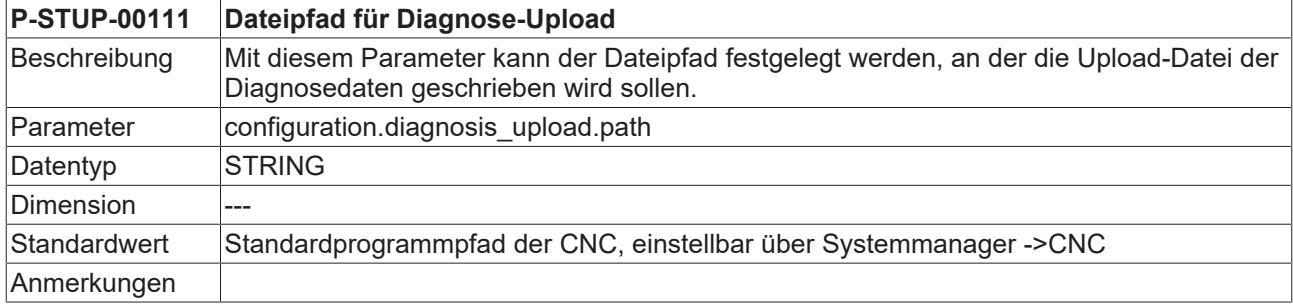

<span id="page-20-7"></span><span id="page-20-4"></span>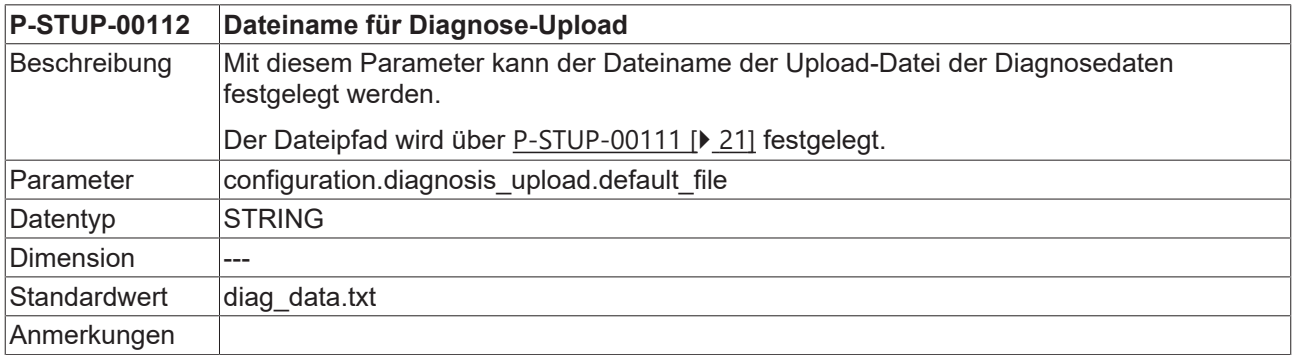

<span id="page-20-8"></span><span id="page-20-1"></span>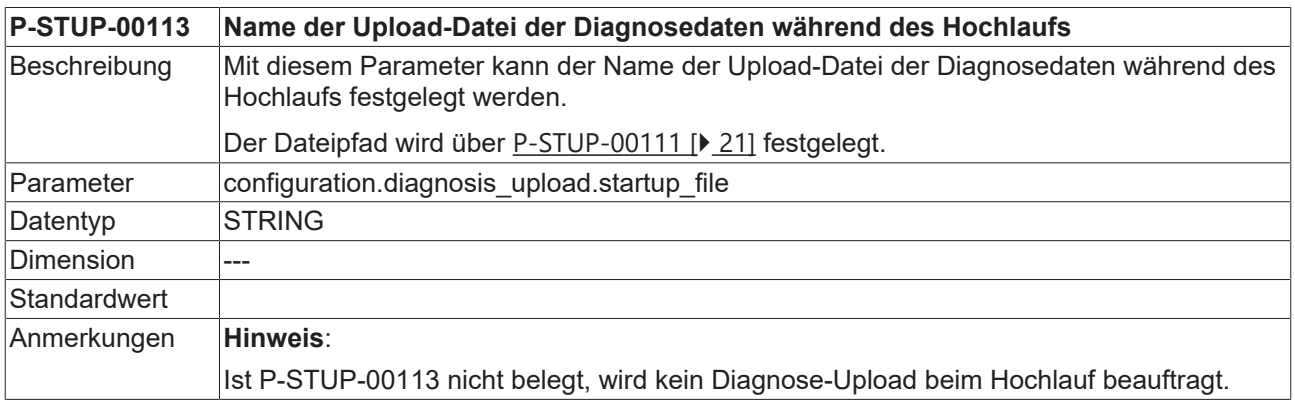

<span id="page-20-9"></span><span id="page-20-2"></span>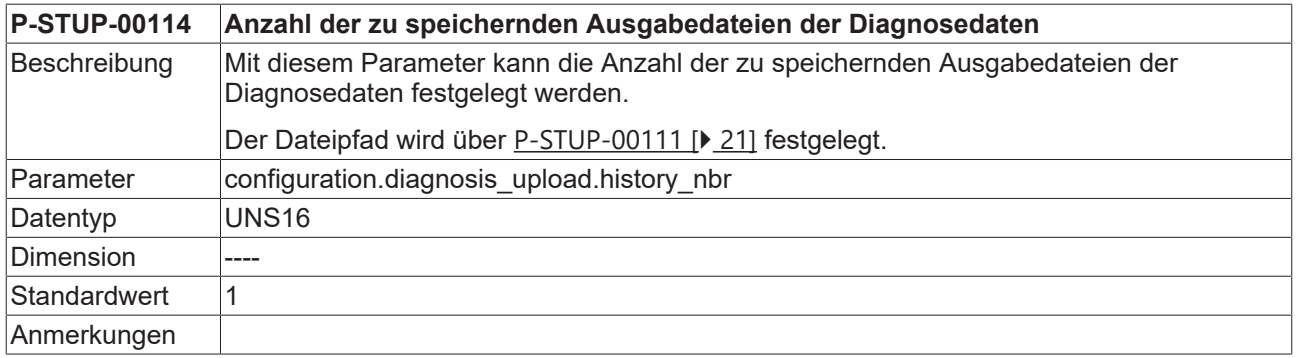

<span id="page-20-10"></span><span id="page-20-3"></span>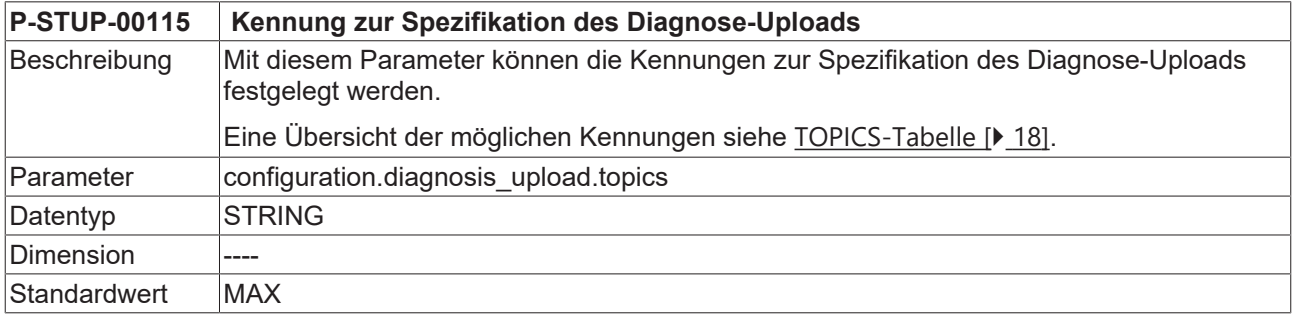

### **Anmerkungen**

<span id="page-21-1"></span><span id="page-21-0"></span>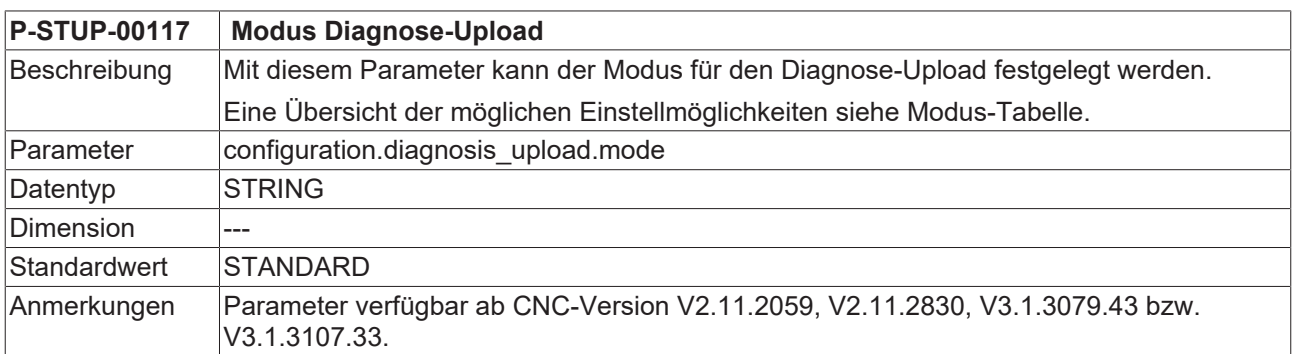

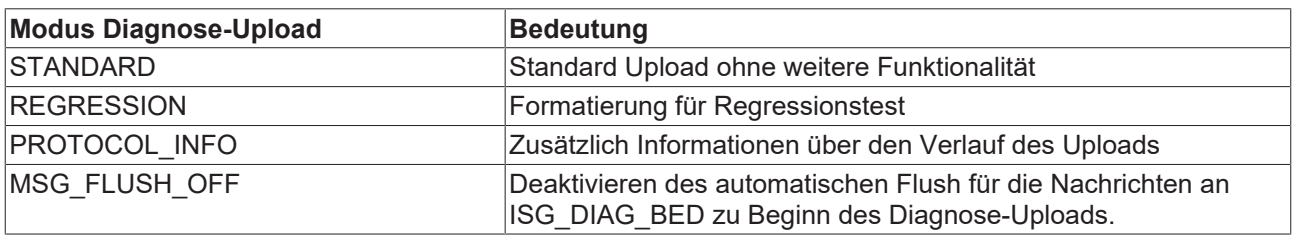

### <span id="page-22-0"></span>**4.3 CNC-Objekte**

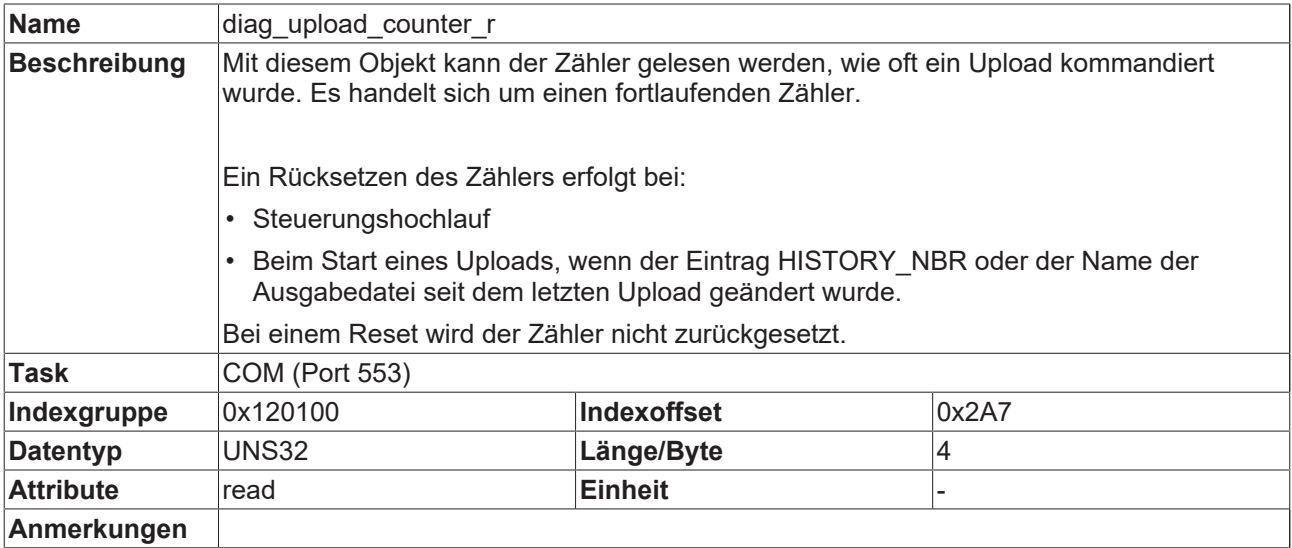

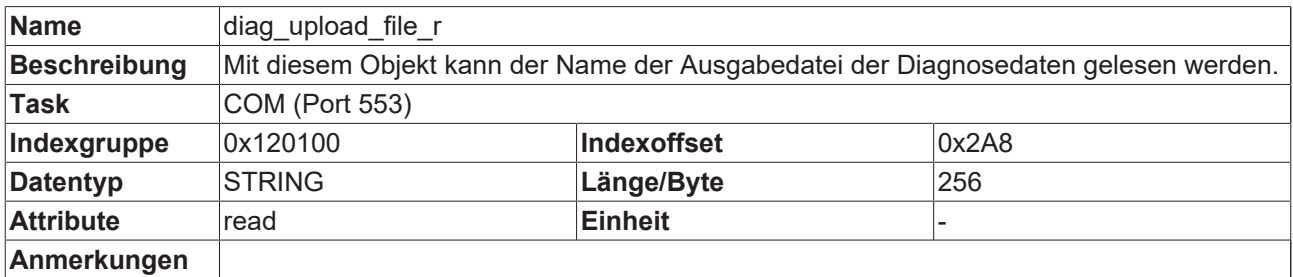

<span id="page-22-1"></span>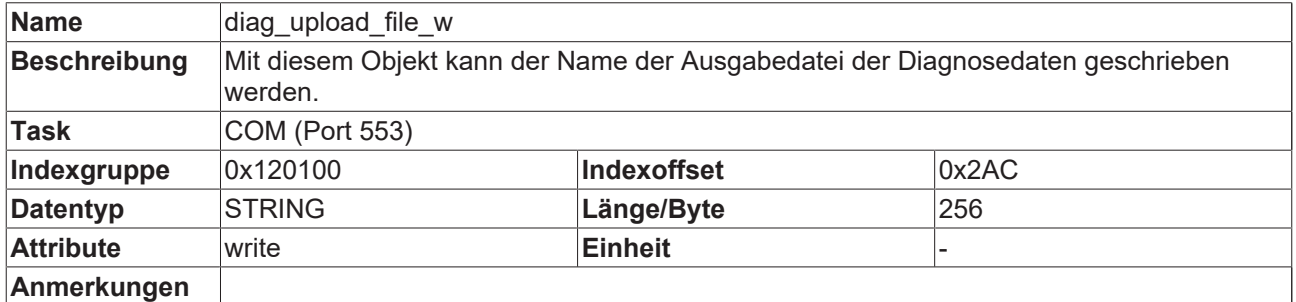

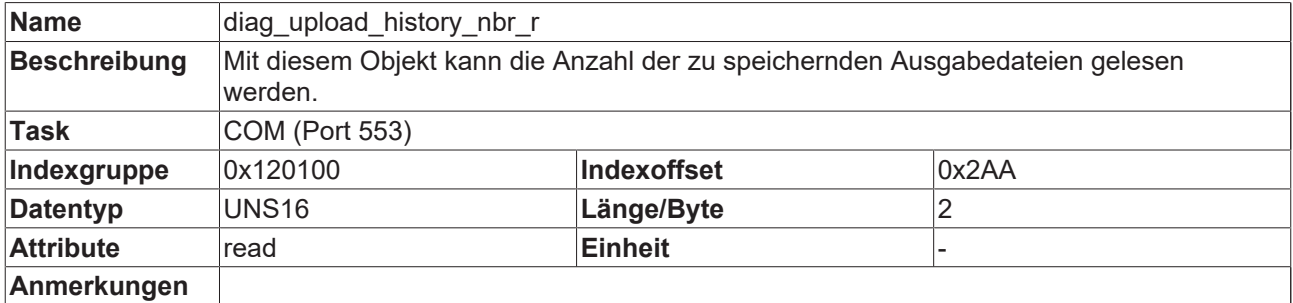

<span id="page-22-2"></span>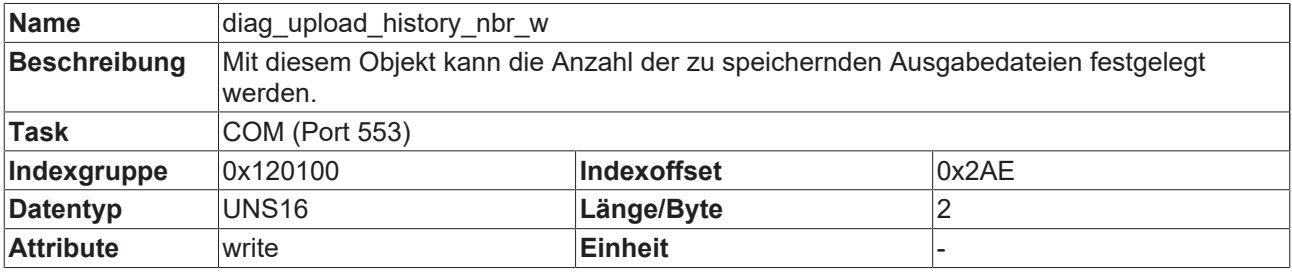

### **Anmerkungen**

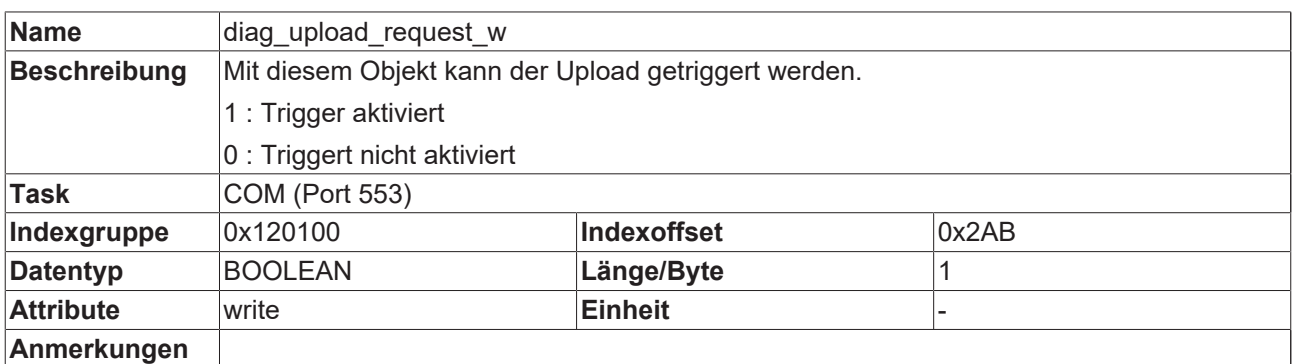

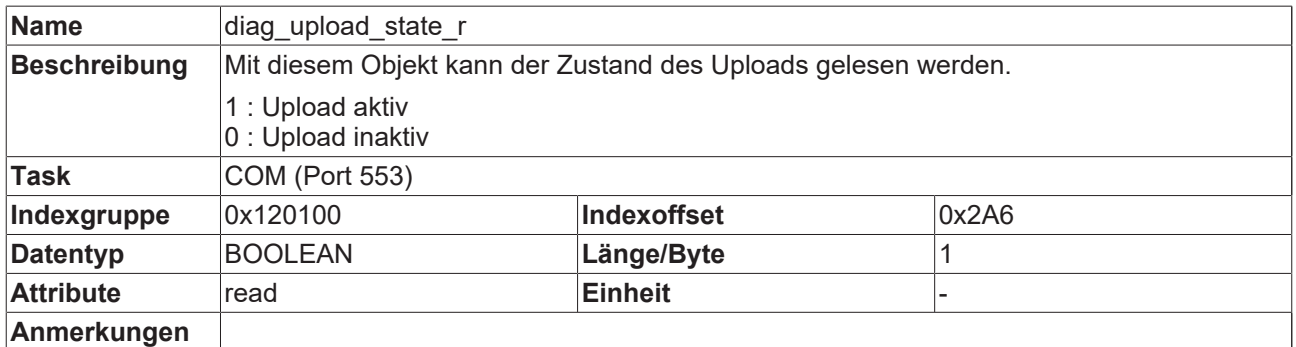

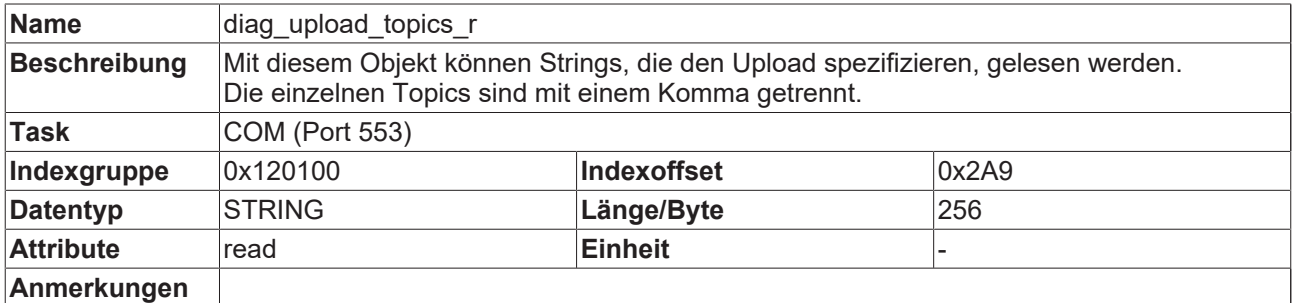

<span id="page-23-0"></span>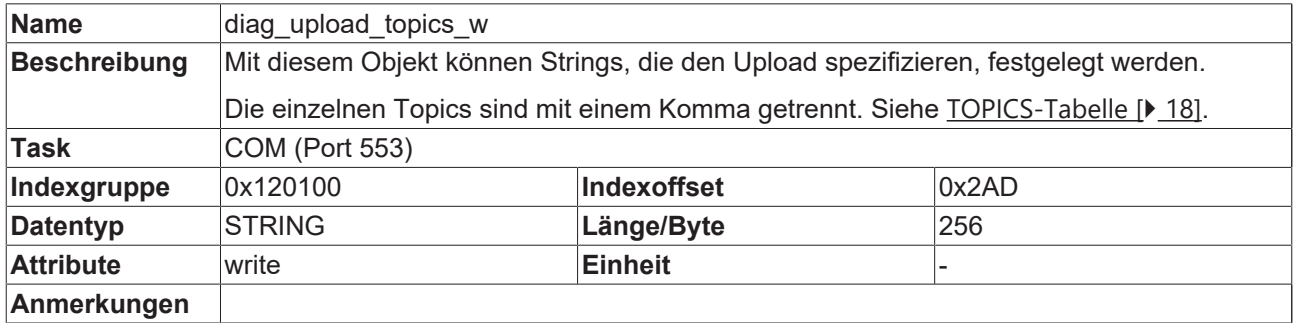

### <span id="page-24-0"></span>**4.4 SPS-Parameter**

<span id="page-24-3"></span><span id="page-24-2"></span>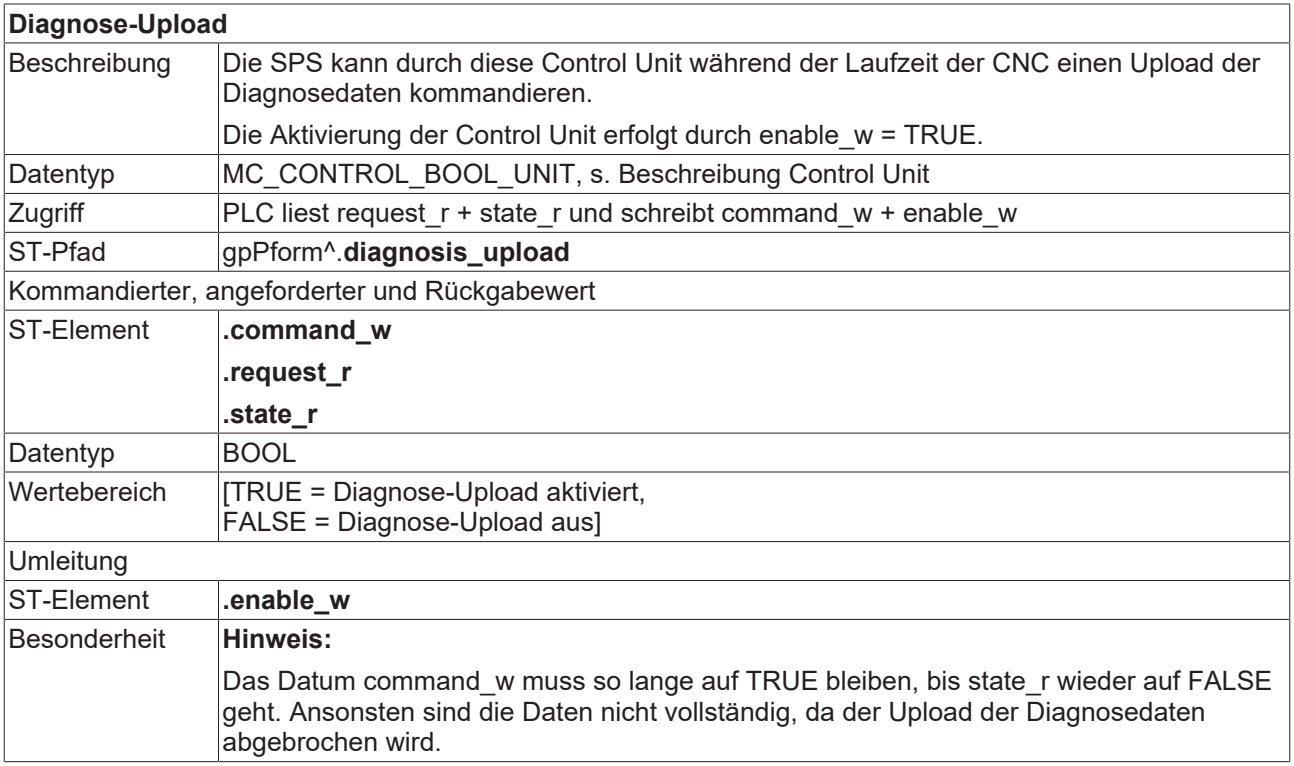

### <span id="page-24-1"></span>**4.5 SPS-Parameter bis CNC-Version V2.20xx**

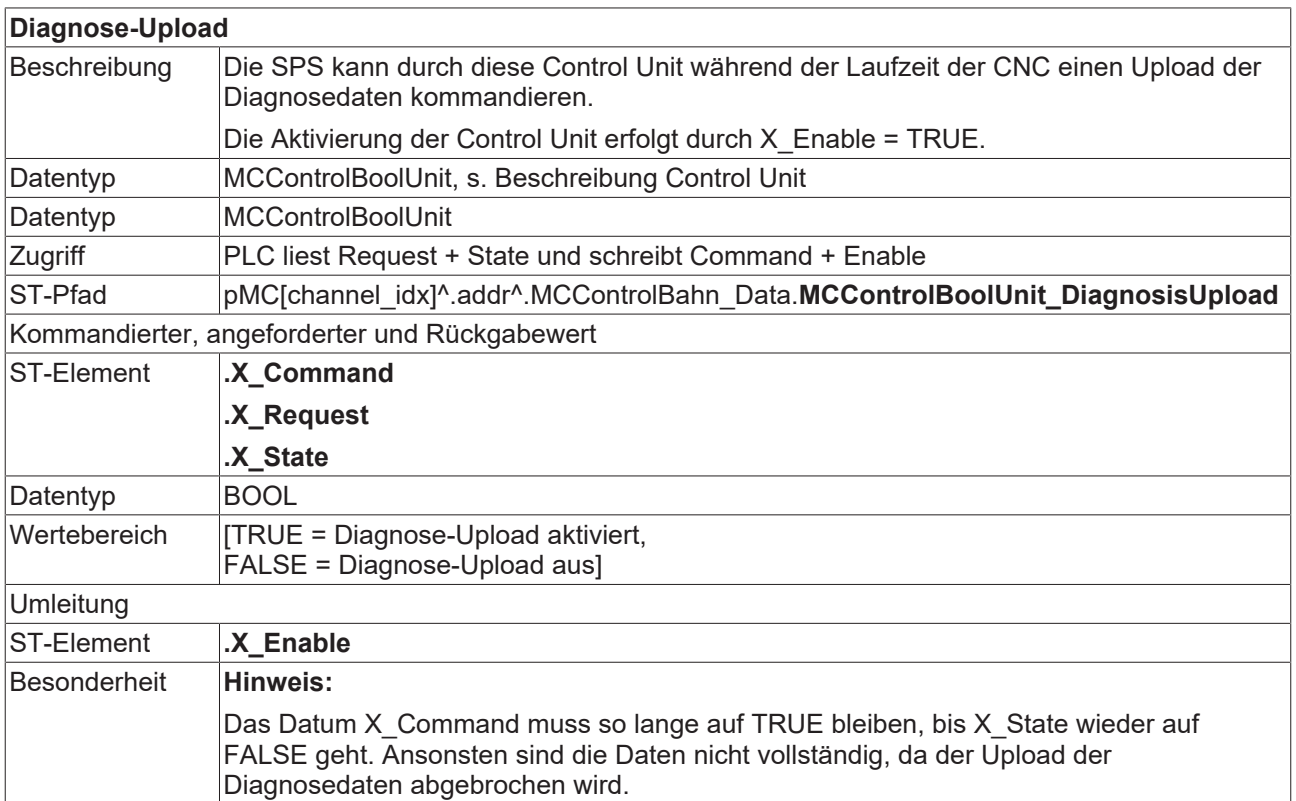

### <span id="page-25-0"></span>**5 Support und Service**

Beckhoff und seine weltweiten Partnerfirmen bieten einen umfassenden Support und Service, der eine schnelle und kompetente Unterstützung bei allen Fragen zu Beckhoff Produkten und Systemlösungen zur Verfügung stellt.

#### **Downloadfinder**

Unser [Downloadfinder](https://www.beckhoff.com/de-de/support/downloadfinder/index-2.html) beinhaltet alle Dateien, die wir Ihnen zum Herunterladen anbieten. Sie finden dort Applikationsberichte, technische Dokumentationen, technische Zeichnungen, Konfigurationsdateien und vieles mehr.

Die Downloads sind in verschiedenen Formaten erhältlich.

#### **Beckhoff Niederlassungen und Vertretungen**

Wenden Sie sich bitte an Ihre Beckhoff Niederlassung oder Ihre Vertretung für den [lokalen Support und](https://www.beckhoff.de/support) [Service](https://www.beckhoff.de/support) zu Beckhoff Produkten!

Die Adressen der weltweiten Beckhoff Niederlassungen und Vertretungen entnehmen Sie bitte unserer Internetseite: [www.beckhoff.com](https://www.beckhoff.com/)

Dort finden Sie auch weitere Dokumentationen zu Beckhoff Komponenten.

#### **Beckhoff Support**

Der Support bietet Ihnen einen umfangreichen technischen Support, der Sie nicht nur bei dem Einsatz einzelner Beckhoff Produkte, sondern auch bei weiteren umfassenden Dienstleistungen unterstützt:

- Support
- Planung, Programmierung und Inbetriebnahme komplexer Automatisierungssysteme
- umfangreiches Schulungsprogramm für Beckhoff Systemkomponenten

Hotline: +49 5246 963-157 E-Mail: support@beckhoff.com

#### **Beckhoff Service**

Das Beckhoff Service-Center unterstützt Sie rund um den After-Sales-Service:

- Vor-Ort-Service
- Reparaturservice
- Ersatzteilservice
- Hotline-Service

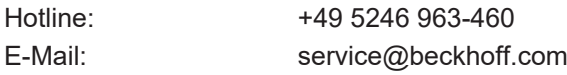

### **Beckhoff Unternehmenszentrale**

Beckhoff Automation GmbH & Co. KG

Hülshorstweg 20 33415 Verl Deutschland

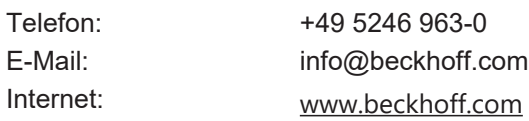

# <span id="page-26-0"></span>**Stichwortverzeichnis**

### **D**

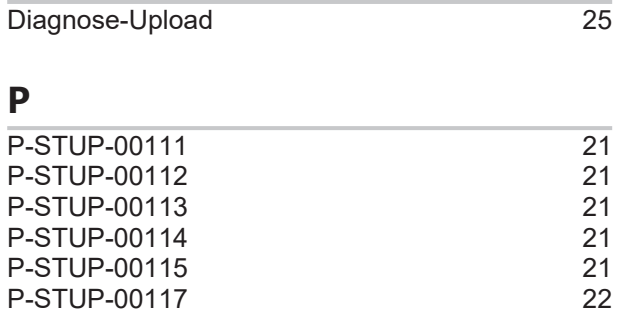

### **U**

Upload-Diagnose [25](#page-24-3)

Mehr Informationen: [www.beckhoff.de/TF5200](https://www.beckhoff.de/TF5200)

Beckhoff Automation GmbH & Co. KG Hülshorstweg 20 33415 Verl **Deutschland** Telefon: +49 5246 9630 [info@beckhoff.com](mailto:info@beckhoff.de?subject=TF5200) [www.beckhoff.com](https://www.beckhoff.com)

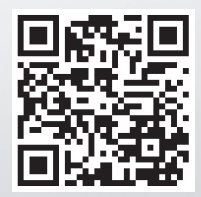